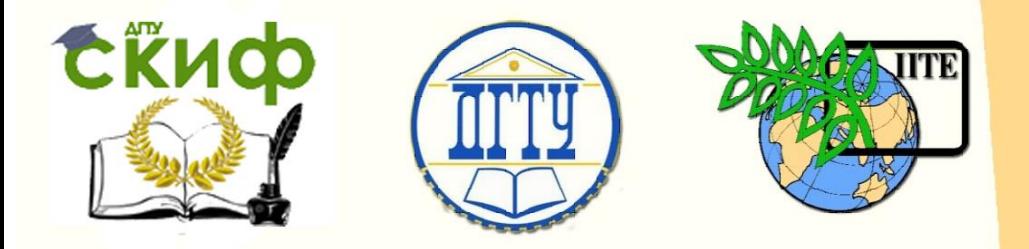

# ДОНСКОЙ ГОСУДАРСТВЕННЫЙ ТЕХНИЧЕСКИЙ УНИВЕРСИТЕТ

УПРАВЛЕНИЕ ДИСТАНЦИОННОГО ОБУЧЕНИЯ И ПОВЫШЕНИЯ **КВАЛИФИКАЦИИ** 

Кафедра «Автомобильные дороги»

# **Сборник задач**

по дисциплине «Автоматизированное проектирование автомагистралей, аэродромов и специальных сооружений»

# **«Создание цифровой модели ситуации в ROBUR»**

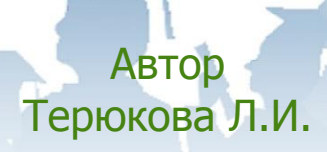

Ростов-на-Дону, 2017

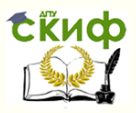

# **Аннотация**

Методические указания предназначены для бакалавров направления подготовки 08.03.01 «Строительство», профиль «Автомобильные дороги».

Излагаются основные положения по цифровому моделированию ситуации. Рассматривается порядок выполнения лабораторной работы и приводятся основные понятия ЦМС. Работа выполняется на базе программного комплекса ROBUR.

# **Автор**

к.т.н., доцент кафедры «АД» Терюкова Л.И.

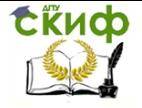

Создание цифровой модели ситуации в ROBUR

# **Оглавление**

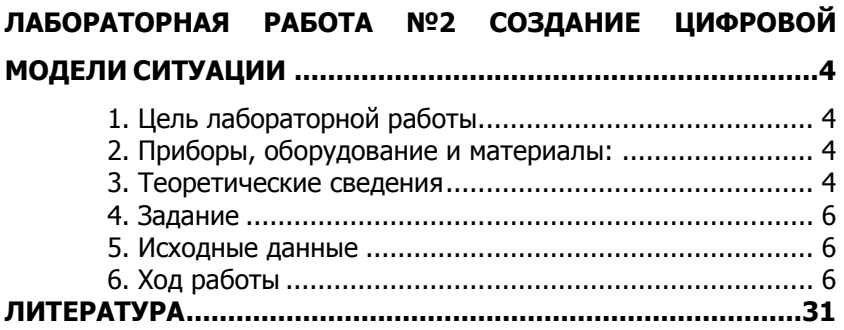

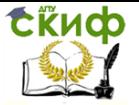

# <span id="page-3-0"></span>**ЛАБОРАТОРНАЯ РАБОТА №2 СОЗДАНИЕ ЦИФРОВОЙ МОДЕЛИ СИТУАЦИИ**

# **1. Цель лабораторной работы**

<span id="page-3-1"></span>Цель лабораторной работы – ознакомление с технологией и особенностями создания цифровой модели ситуации в системе ROBUR. Краткий обзор выполнения аналогичных операций в других программных комплексах.

# **2. Приборы, оборудование и материалы:**

<span id="page-3-3"></span><span id="page-3-2"></span>Для выполнения лабораторной работы используются персональный компьютер, программа ROBUR и скан карты М 1:25000.

## **3. Теоретические сведения**

Цифровая модель ситуации (ЦМС) представляет собой систему элементов Ситуации как множество условных знаков на плане, которыми отображается разнообразная топографическая информация (Ссылка на кредо).

**Ситуация** – это векторный чертеж плана местности.

Чертеж ситуации должен отвечать следующим требованиям:

 Чертеж и цифровая модель рельефа должны быть выполнены в единой системе координат;

 Одна единица чертежа должна соответствовать одному метру на местности;

 Размер текста и условных знаков должен соответствовать размеру текста и условных знаков на бумаге в масштабе чертежа, умноженному на коэффициент перехода: 1 – для 1:1000, 0.5 – для 1:500, 0.2 – для 1:200;

Чертеж должен быть выполнен послойно;

 Чертеж может содержать следующие элементы: ситуацию, полученную в результате обработки тахеометрической съемки либо в результате векторизации растра; отметки съемочных точек ситуации.

Цифровая модель ситуации представляет собой совокупность объектов, положение и размеры которых заданы точками, а вид с помощью условных знаков, контуров, линий и заполнений. По методу построений и характеристикам различают точечные, линейные и площадные объекты.

Площадный объект – это участок поверхности, ограниченный контуром и заполненный условным знаком. Линия контура

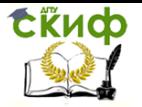

отображается соответствующим условным знаком, а площадь контура выделяется цветом и условными знаками заполнения. Площадными объектами моделируются леса, луга, заросли кустарника, здания, сооружения и т.п.

Линейный объект– это прямая или ломаная линия с внемасштабною шириной, отображаемая соответствующим условным знаком. Линейными объектами являются ЛЭП, ограждения, тропы, просеки и т.п.

Точечный объект– это объект, моделирующийся одиночным условным знаком. К данной группе относятся одиночные деревья, родники, и т.п.

Объект ситуации может быть отрисован средствами встроенного графического редактора в виде примитивов или с использованием Библиотек условных знаков.

Каждый примитив **Robur** имеет набор параметров, определяющих вид и положение примитива на экране дисплея и на бумаге. Эти параметры называются свойствами. Далее перечислены свойства, общие для всех примитивов:

1. **Тип линии** определяет, какой стиль линий будет использоваться при прорисовке примитива. Имеется множество различных стилей линий, таких, как сплошная, пунктирная, штрихпунктирная и т.д;

2. **Цвет**. **Robur** поддерживает 256 цветов;

3. **Слой**. Слой в **Robur** является эквивалентом прозрачных перекрывающихся пленок с нанесенными на них элементами рисунка.

4. **Семантика**. Семантическая информация определяет принадлежность примитива к отображению объектов реального мира.

Для ввода и редактирования примитивов чертежа используются элементы меню **Ситуация.**

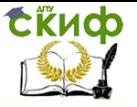

Создание цифровой модели ситуации в ROBUR

# **4. Задание**

<span id="page-5-0"></span>Для освоения методов создания цифровой модели ситуации в системе ROBUR необходимо выполнить Задание, заключающееся в послойном переносе информации об объектах ситуации, в процессе которого выполняются операции по:

 созданию нового тематического слоя и назначению его свойств;

- созданию точечных условных знаков;
- созданию линейных объектов ситуации;
- созданию площадных объектов ситуации;
- созданию надписей.

## **5. Исходные данные**

<span id="page-5-1"></span>Растровая подложка – скан карты М 1:25000 (Используется тот же фрагмент, что и для выполнения Лабораторной работы 1, поэтому используется уже имеющийся у студента Проект, которому присвоен индивидуальный шифр проекта.

## **6. Ход работы**

<span id="page-5-2"></span>Откройте Проект, в котором выполнялась Лабораторная работа 1 .Примитивы чертежа ситуации расположены на слоях. Слои могут создаваться функциями **Robur** или непосредственно пользователем.

Начните с создания Листа, на котором будет располагаться фрагмент карты:

#### **Ситуация/ Планшет/ Добавить лист**

Установите параметры указанные на рисунке 1.

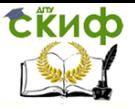

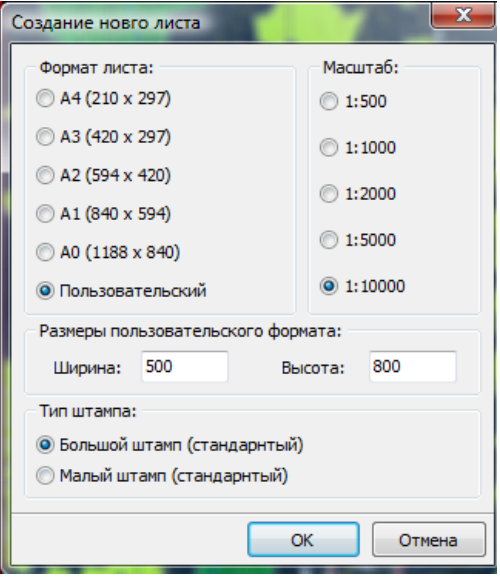

#### Рисунок 1

Укажите точку вставки таким образом, чтобы основная часть карты заняла центральное положение. Зафиксируйте положение двойным кликом мыши (первый фиксирует точку вставки, второй- угол поворота).

Если требуется, можно уточнить положение вставленного листа с использованием команды **Ситуация/ Планшет/Двигать/Вращать лист.**

Для удаления листа выберите элемент меню **Ситуация – Планшет – Удалить лист**

В правой нижней части листа после вставки появится отображение масштаба и формата листа , что в дальнейшем помогает при выполнении распечатки .

Для выбора листа необходимо указывать на красную границу формата листа.

Для редактирования свойств листа выберите элемент меню **Ситуация – Планшет – Свойства листа.**

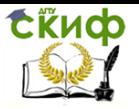

## Создание цифровой модели ситуации в ROBUR

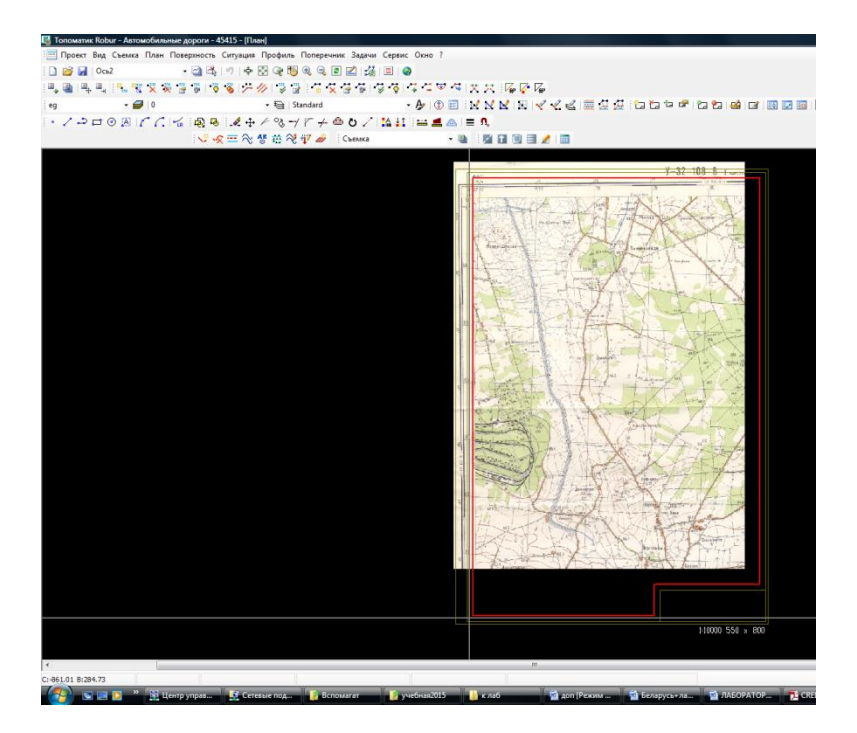

Рисунок 2

Отрисуйте формат листа (Рисунок 3) , используя команду **Ситуация – Планшет – Отрисовать формат листа**

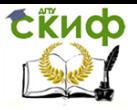

#### Создание цифровой модели ситуации в ROBUR

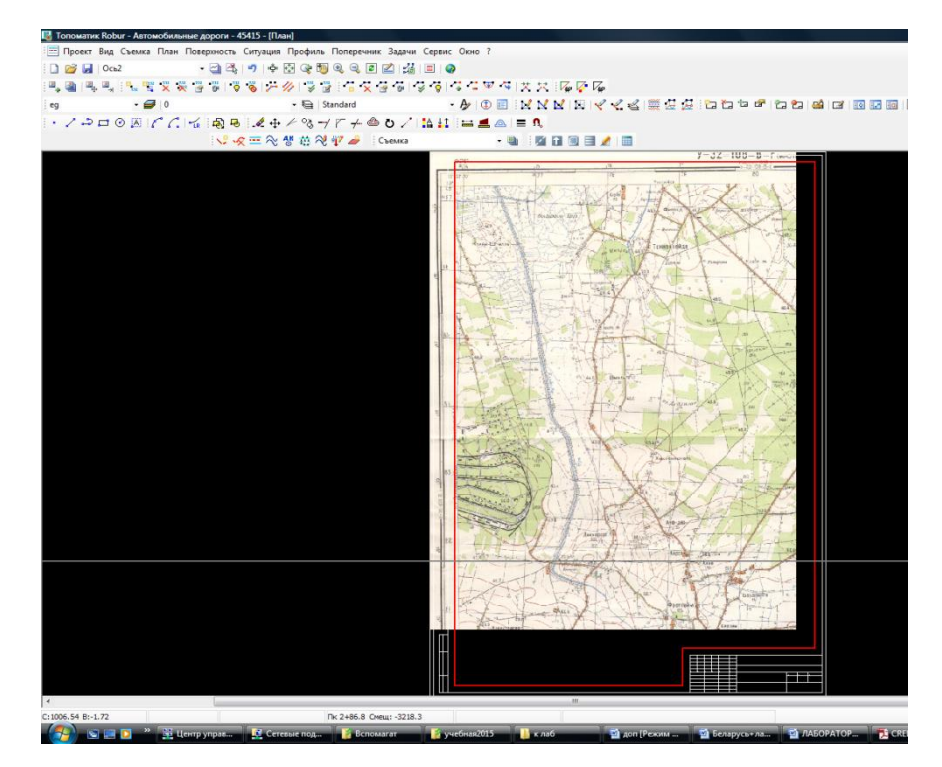

Рисунок 3

**Слои в ROBUR** создаются в автоматическом и ручном режимах.

Так как рамка состоит из графических примитивов, и имеет общую тему, то при выполнении предыдущей операции в автоматическом режиме создан слой \_sht100\_1\_fmt. Списки слоев необходимо контролировать с помощью **Ситуация- Средства- Слои**  (Рисунок 4)

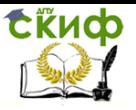

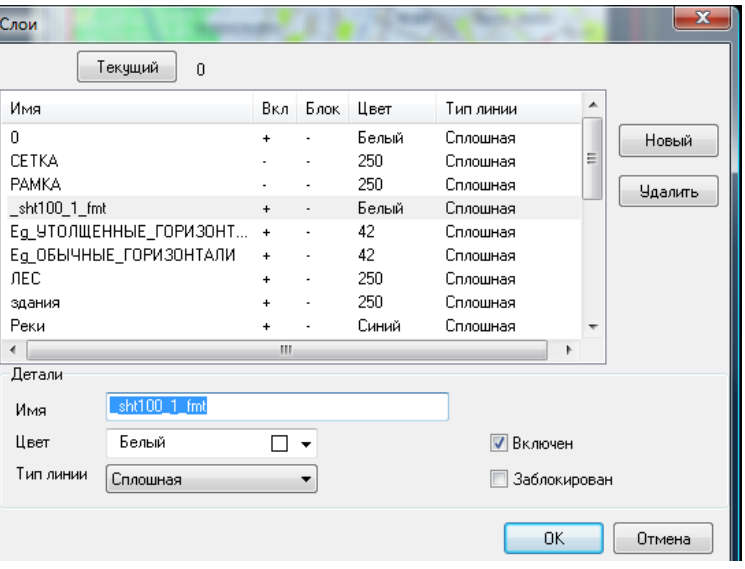

#### Рисунок 4

В Лабораторной работе №1 была создана цифровая модель рельефа, чтобы представить информацию о рельефе в виде примитивов, т.е, перевести ее в векторный вид, используется команда Ситуация-Планшет- Отрисовать элементы поверхности (Рисунок 5).

Во всплывающем окне необходимо указать нужные параметры (Рисунок 6). Так как Точки в лабораторной работе №1 вводились с экрана и служили рабочим элементом создания ЦМР, их отображение на чертеже не требуется, Отметки и Номера точек при таком выборе убираются автоматически.

Структурные линии предварительно должны быть отфильтрованы в разделе Поверхность (например, удалены вспомогательные – границы участков триангуляции, оставлены – линии русел рек).

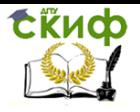

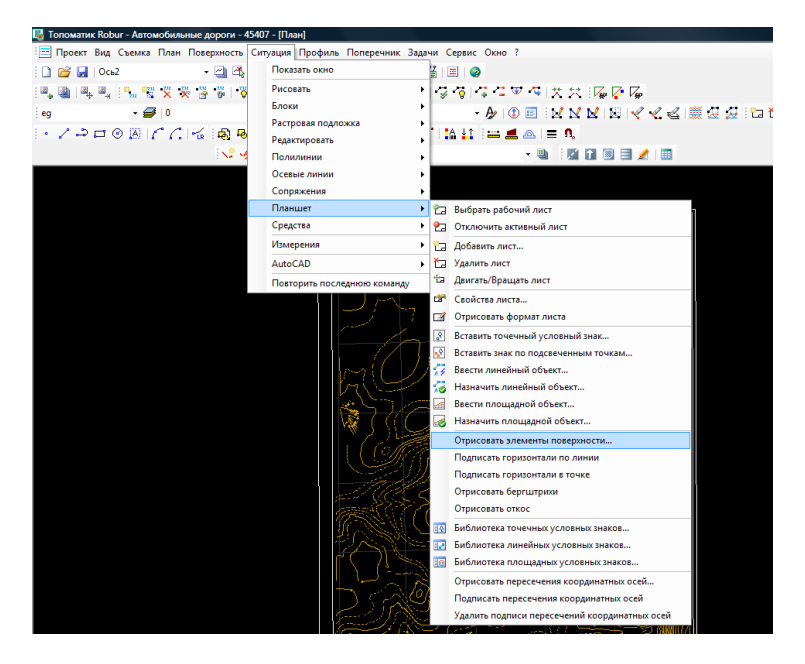

Рисунок 5

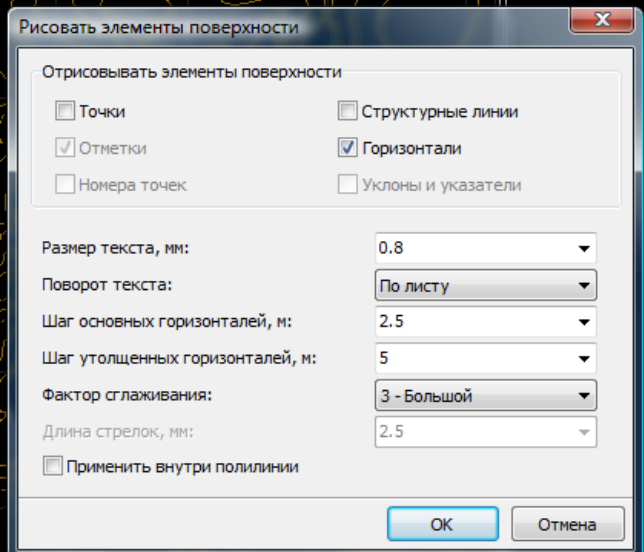

#### Рисунок 6

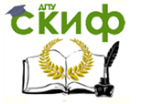

Шаг горизонталей установлен в соответствии с исходной картой.

Фактор сглаживания отвечает за гладкость сопряжений ломаных линий истинных горизонталей , полученных при пересечении поверхности с горизонтальными плоскостями. Сглаживание горизонталей приводит к привычному отображению горизонталей ( как на бумажных картах) , в то же время , в местах вписанных закруглений наблюдается наибольшее расхождение данных ЦМР с ее графическим отображением (Рисунок 7).

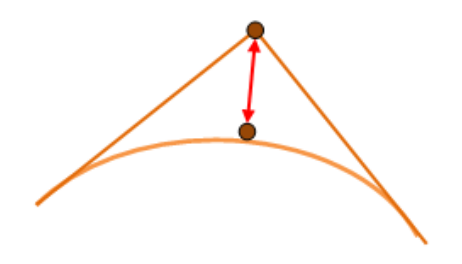

Рисунок 7

В результате выполнения операции создаются два слоя в автоматическом режиме с присвоенными свойствами : Eg\_ УТОЛЩЕННЫЕ ГОРИЗОНТАЛИ и Eg\_ ОБЫЧНЫЕ ГОРИЗОНТАЛИ.

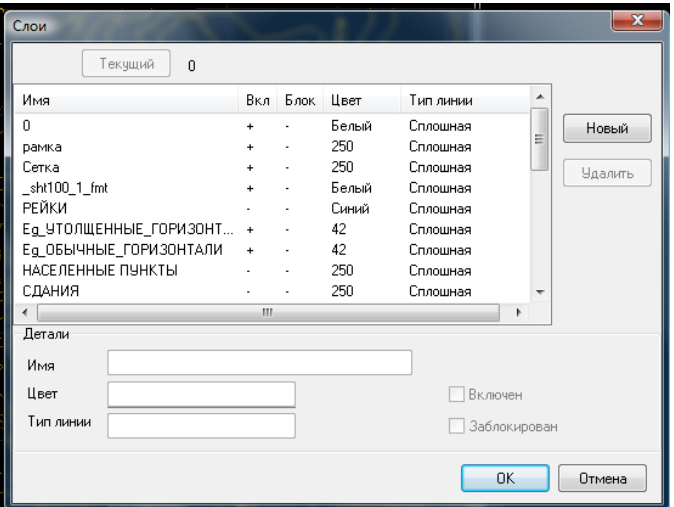

Рисунок 8

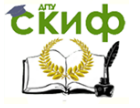

В рабочем окне отобразятся элементы поверхности (Рисунок 9).

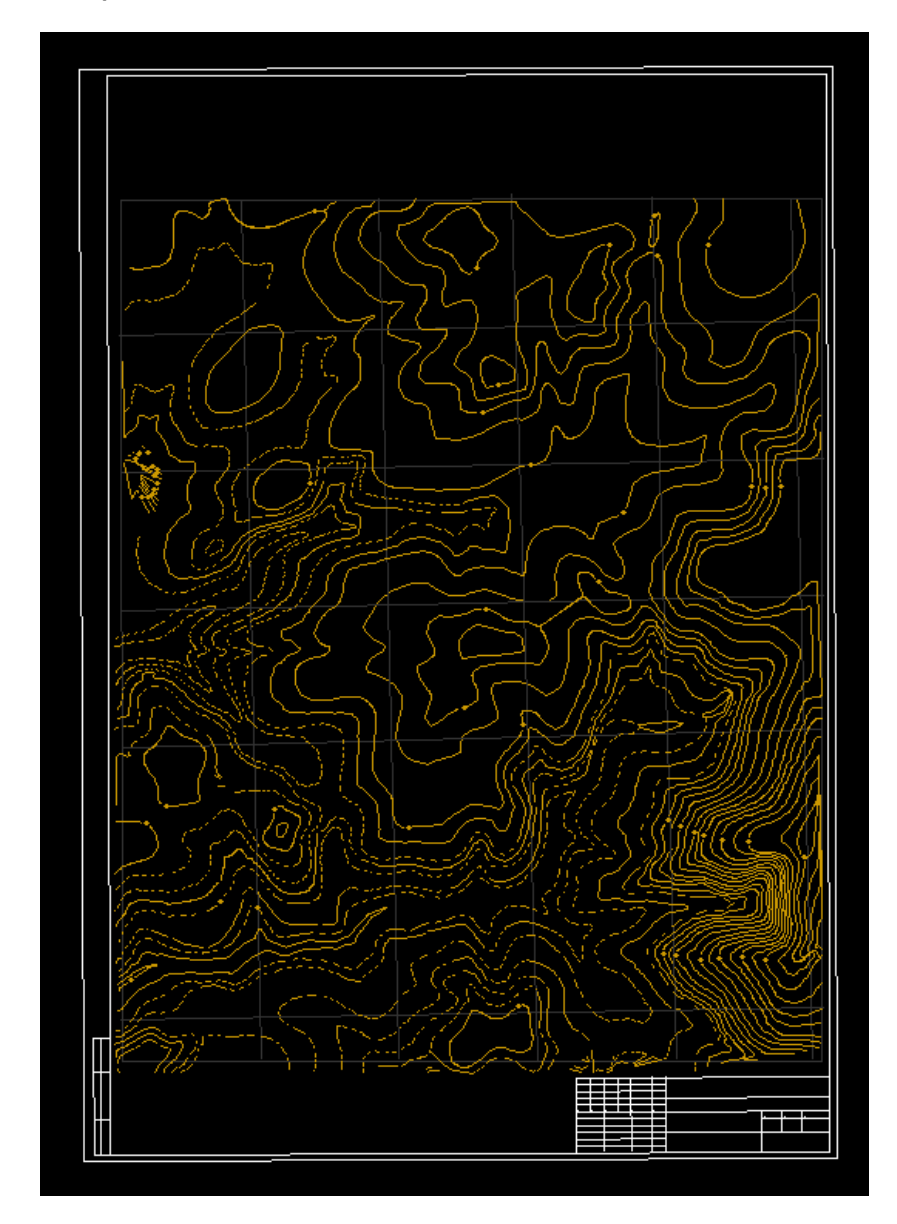

Рисунок 9

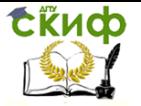

Горизонтали следует подписать. Рекомендуется использовать команду Подписать горизонтали в точке из меню Планшета.

Следует иметь в виду, что надпись ориентируется в пространстве, она направлена по склону, поэтому необходимо выбрать места расположения надписей для обеспечения удобного прочтения карты. На рисунке 10 красным обведено неправильное положение надписи.

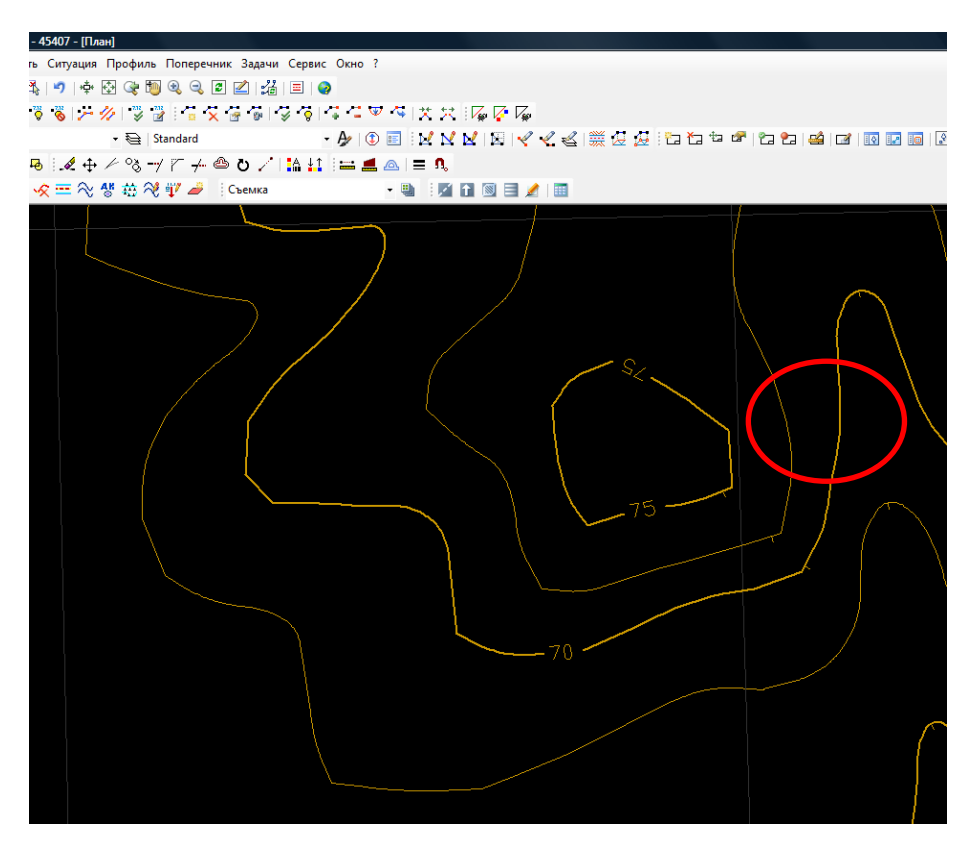

Рисунок 10

Для правильного прочтения рельефа необходимо добавить бергштрихи.

Функция находится **Ситуация – Планшет – Отрисовать бергштрихи** и предназначена для отрисовки бергштрихов горизонталей в направлении отрезка. Курсор примет форму перекрестья, выполните действия по рисованию отрезка, пересекающего горизонтали, там, где планируется расположение бергштрихов (

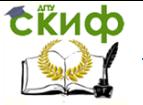

на рисунке 11 указаны два возможных направления отрезков).

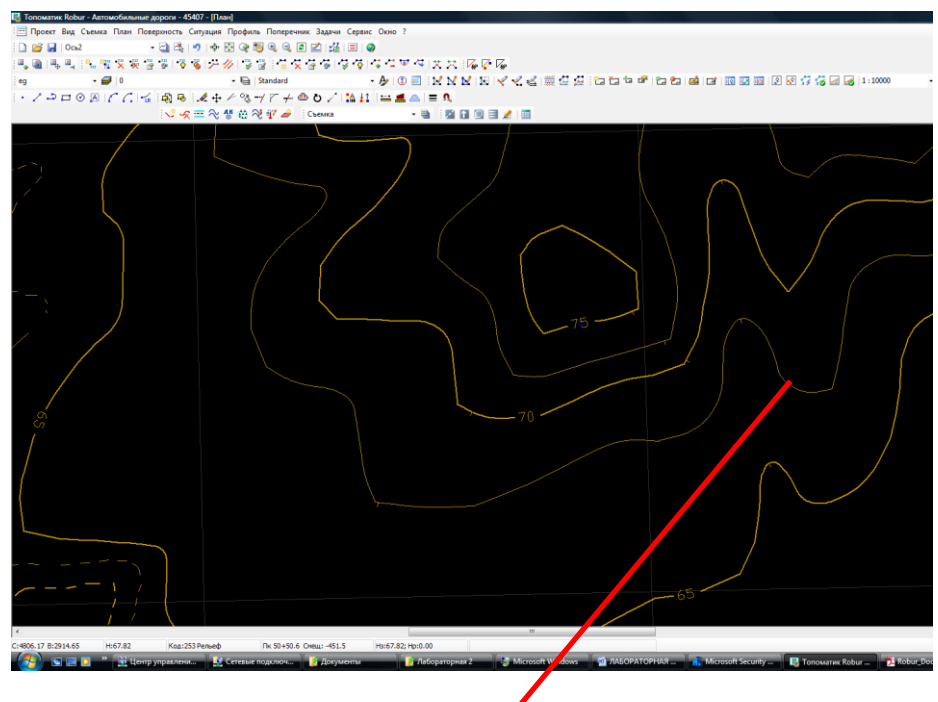

Рисунок 11

Для вызова **Контекстного меню управления горизонталями** меню необходимо иметь активным слой **Ситуация**. Навести курсор на горизонталь и нажать правую кнопку мыши. Откроется контекстное меню:

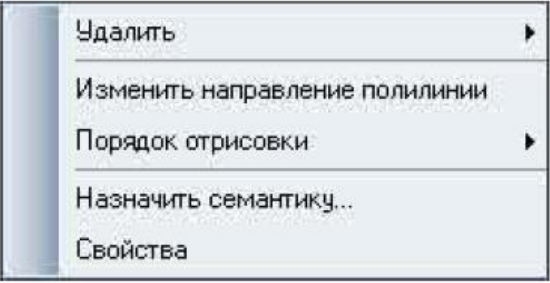

Основные функции контекстного меню:

**Удалить –** открывает подменю удаления объектов:

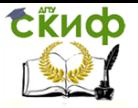

#### Создание цифровой модели ситуации в ROBUR

Горизонталь

Все бергштрихи

Все отметки горизонтали

**Горизонталь –** удаляет выбранную горизонталь;

 **Все бергштрихи** – удаляет все принадлежащие данной горизонтали бергштрихи;

 **Все отметки горизонталей** – удаляет все отметки выбранной горизонтали.

 **Изменить направление полилинии –** меняет направление создания горизонтали по полилинии;

 **• Порядок отрисовки** – открывает подменю порядка отрисовки горизонтали:

Остальные объекты ситуации должны быть выполнены на отдельных тематических слоях с присвоенными свойствами.

Для создания Слоя используется **Ситуация-Средства-Слои**. При нажатии на кнопку Новый создается слой с именем по умолчанию Layer1.

Выделите имя слоя, в результате чего станут доступны возможности по изменению его свойств (Рисунок 12).

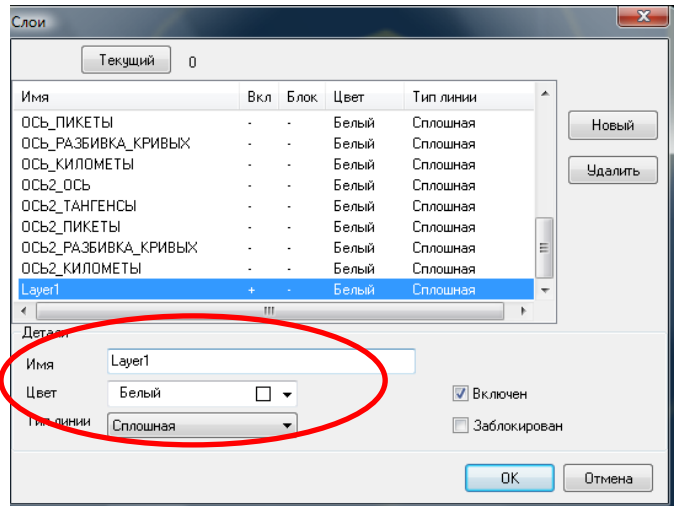

Рисунок 12

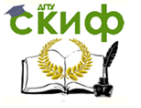

Имя и Цвет выбираются в соответствии с Темой (Реки, Лес, Населенные пункты и др.)

Без дополнительных действий в перечне типов линий присутствует один тип – **Сплошная**.

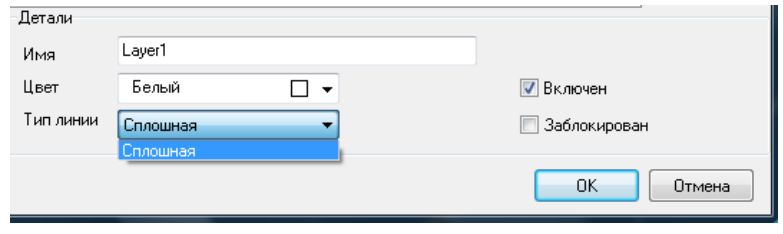

В случае необходимости использования других типов линий их необходимо сначала добавить в используемые типы.

Для этого используется **Ситуация– Средства – Типы линий.** После открытия первого всплывающего окна нажав кнопку **Загрузить,** войти в библиотеку стилей и добавить нужные (Рисунок 13).

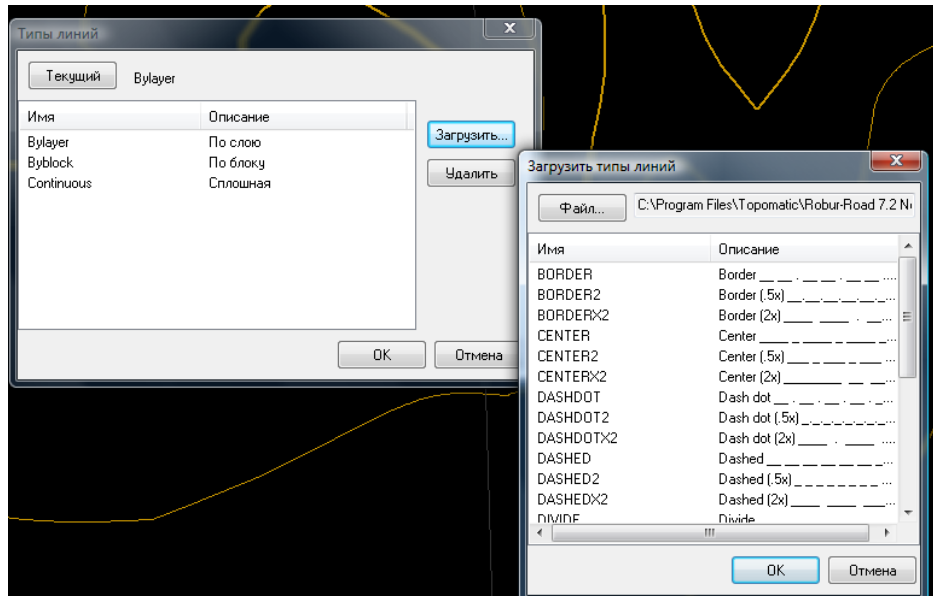

Рисунок 13

После входа в меню **Слои** станут доступны к применению

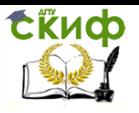

#### выбранные типы линий.

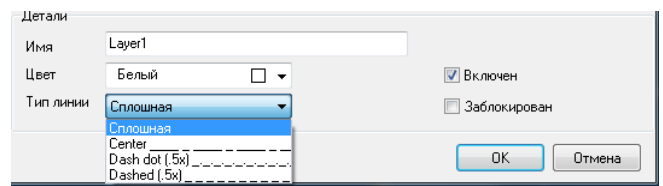

**Объекты тематического слоя могут быть созданы** : **методом рисования** с использованием соответствующего раздела **Ситуация – Рисовать,** где имеется обычный перечень примитивов

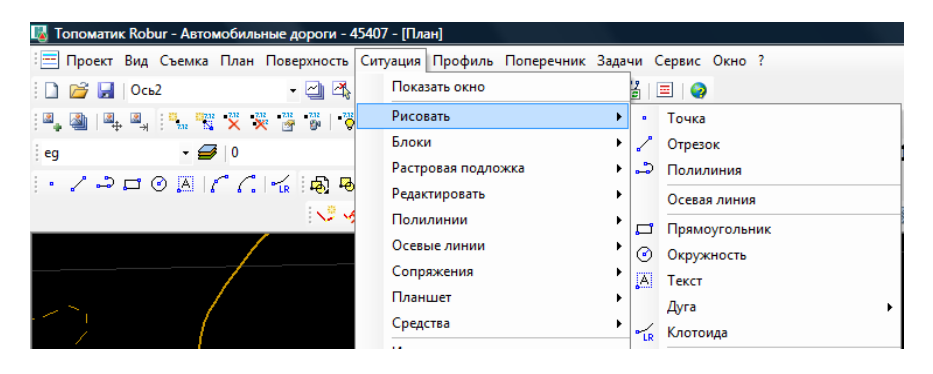

− **методом замещения свойств примитивов** в соответствии с условными знаками Библиотеки условных знаков;

− **методом создания условных знаков непосредственно из Библиотеки**.

Методом рисования в Лабораторной работе создать тематические слои:

- − километровая сетка;
- − реки;
- зеленые насаждения:
- − кварталы;
- − здания;
- − сады;
- − заболоченные участки.

Например, слой Километровая сетка.

Создадим Новый слой и назначим свойства (Рисунок 14), сделаем его Текущим.

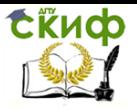

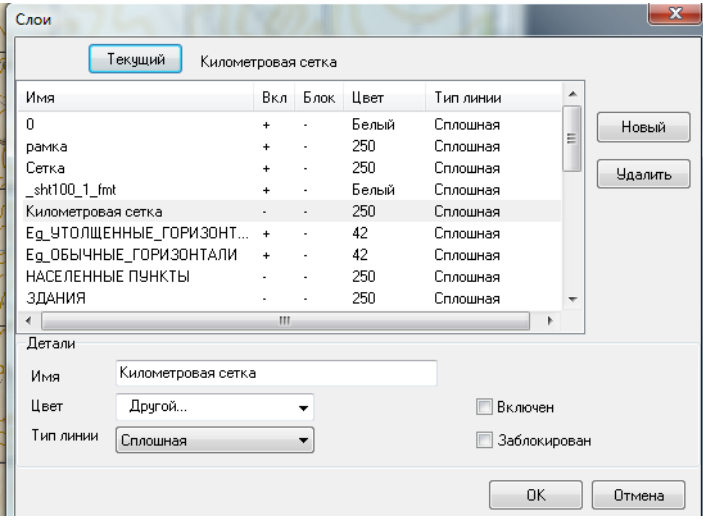

Рисунок 14

При включенной в Управляющих элементах Растровой подложке выполним рисование элементов километровой сетки примитивами Отрезок.

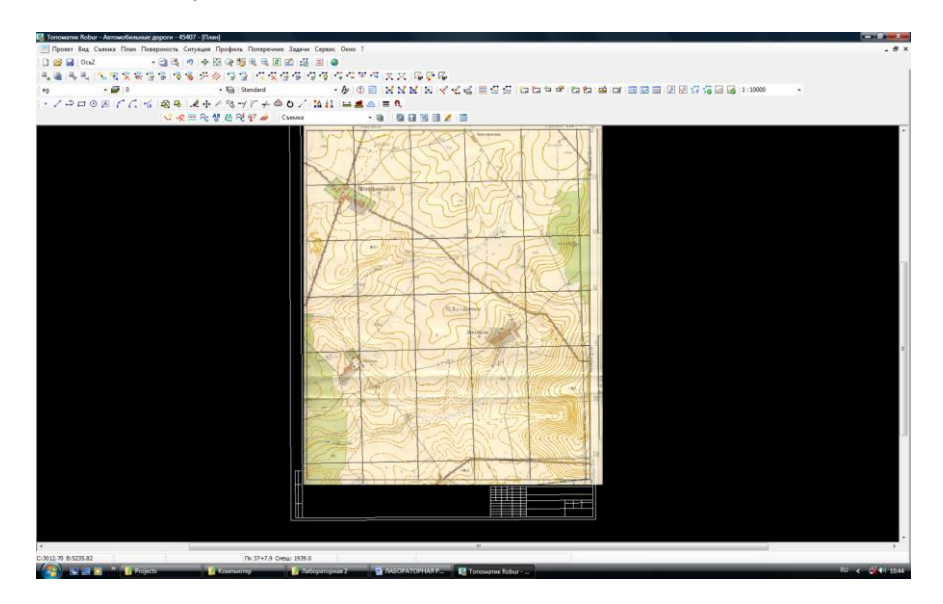

Рисунок 15

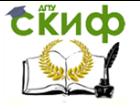

В аналогичной последовательности остальные слои.

Для того, чтобы назначить толщину линии в соответствии с шириной реки, укажите курсором на элементе и нажатием правой кнопки вызовите контекстное меню, в котором можно подобрать нужную толщину линии (Рисунок 16).

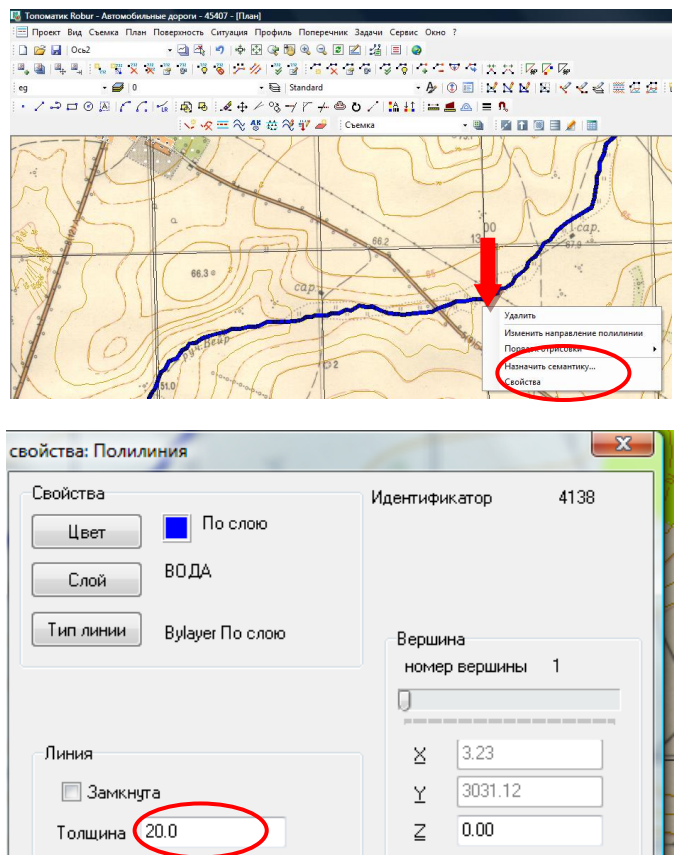

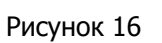

 $OK$ 

Отмена

**Методом замещения свойств примитивов** создайте такие слои как Здания, Кварталы, Зеленые насаждения.

Например, для слоя Здание. Создайте слой . назначьте

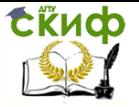

свойства и сделайте его текущим. На слое, используя команды Рисовать – Прямоугольник или Рисовать – полилиния создайте замкнутый контур здания.

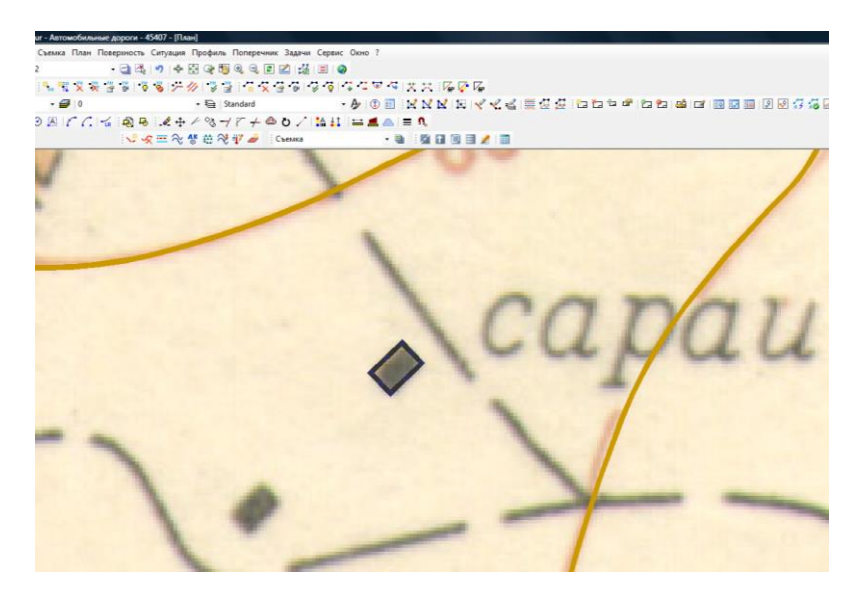

Рисунок 17

Если в Библиотеке условных знаков площадных объектов имеется соответствующее заполнение, то можно использовать Планшет – Назначить площадной объект и, выбрав в классификаторе нужное, применить его к контуру.

Но для масштаба карты 1:10000, для данных объектов нужного заполнения нет. В библиотеку необходимо внести изменения.

Используем имеющееся заполнение для масштаба 1:1000. Откроем Библиотеку площадных объектов, в Классификаторе слева выберем 13-21 Строения и базовый условный знак, Нажмите правую кнопку и выберите Редактировать

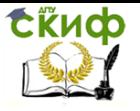

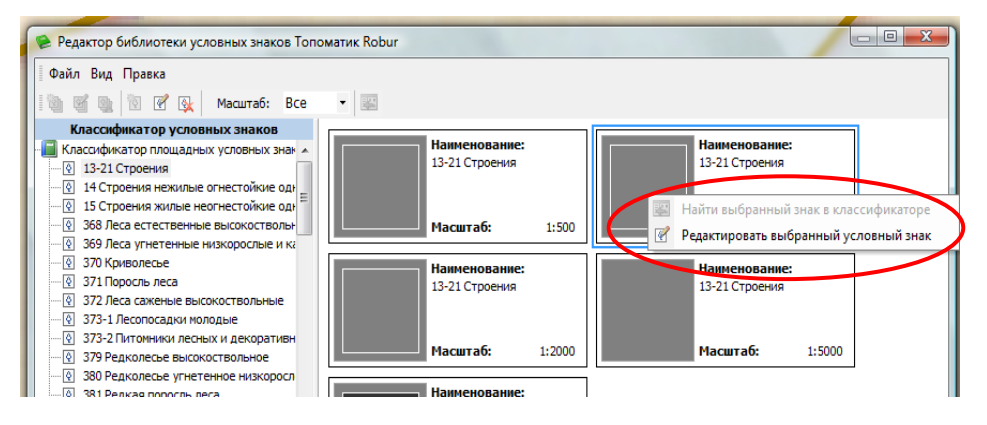

Рисунок 18

#### Откроется окно редактирования:

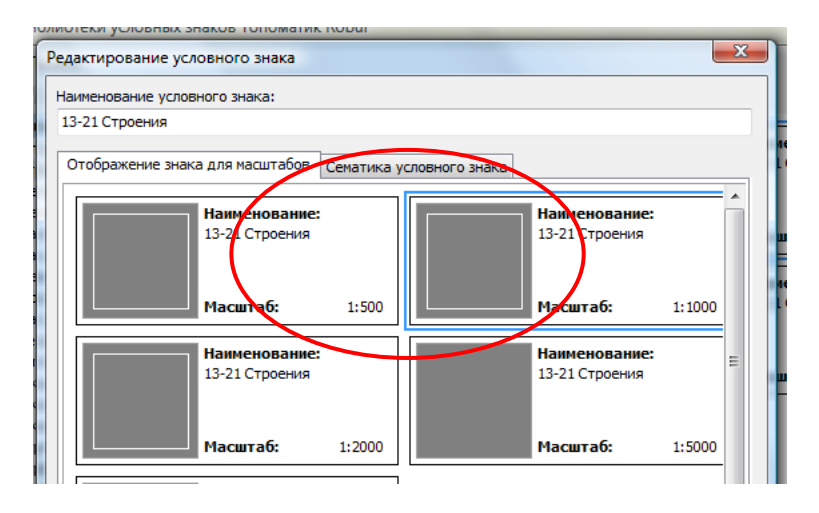

Рисунок 19

Еще раз выберите знак для М 1:1000 и внизу нажмите кнопку Редактор.

Вы попадете в окно редактирования свойств знака.

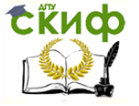

### Создание цифровой модели ситуации в ROBUR

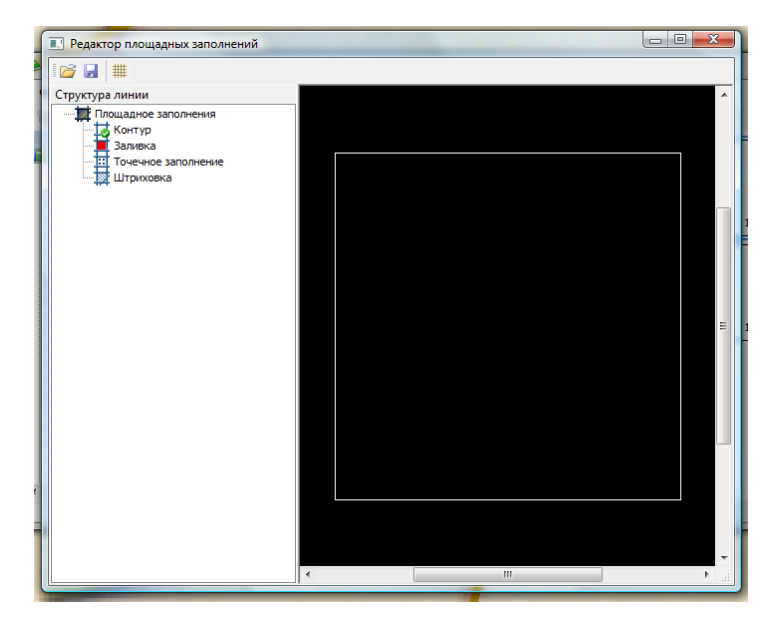

## Рисунок 20

Площадной знак имеет заданный контур и заполнение. Используя команду Сохранить сохранить в отдельную папку С: Program Files – Topomatic-Suport с расширением tfat.

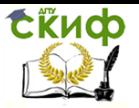

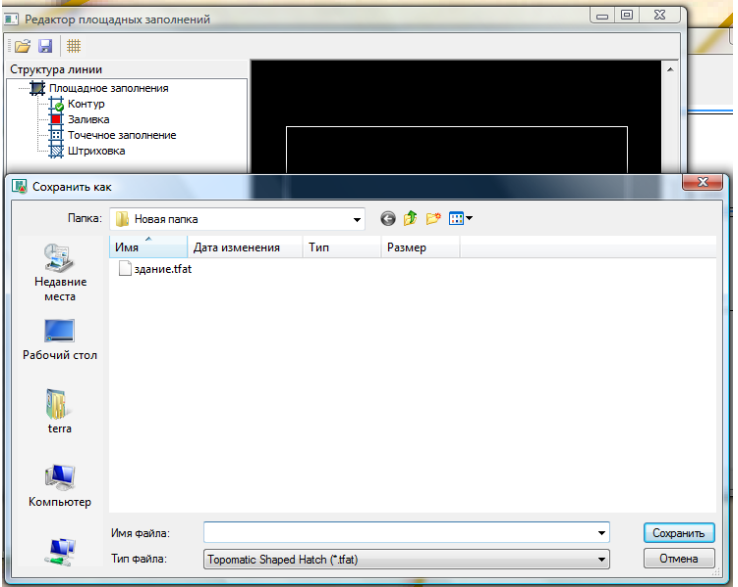

Рисунок 21

Теперь войдем в окно редактора знака М 1:10000 и импортируем заготовленное решение. Если требуется, можно зайти в редактор свойств и изменить,например, заполнение. Если меняется заполнение , укажите на элемент. Нажатием правой кнопки вызовите контекстное меню

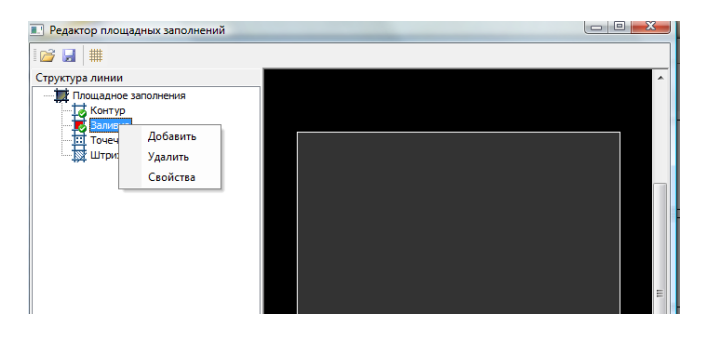

Рисунок 22

Зайдите в Свойства и выберите нужный цвет.

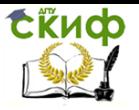

#### Создание цифровой модели ситуации в ROBUR

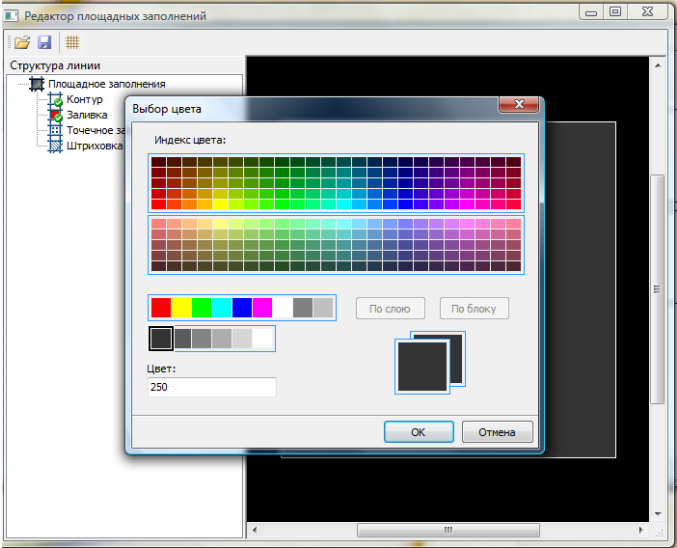

Рисунок 23

Сохраните файл с измененными свойствами. Теперь в Вашей библиотеке имеется нужный условный знак.

Используя команду планшета Назначить площадной объект, сошлитесь на знак в классификаторе

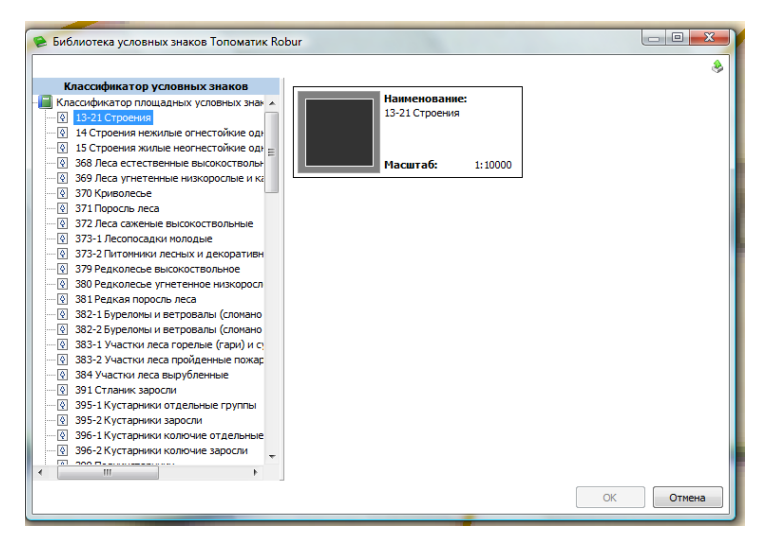

25 Рисунок 24

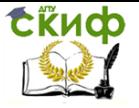

Теперь осталось только указать на отрисованный заранее контур, чтобы объект ситуации приобрел необходимые свойства.

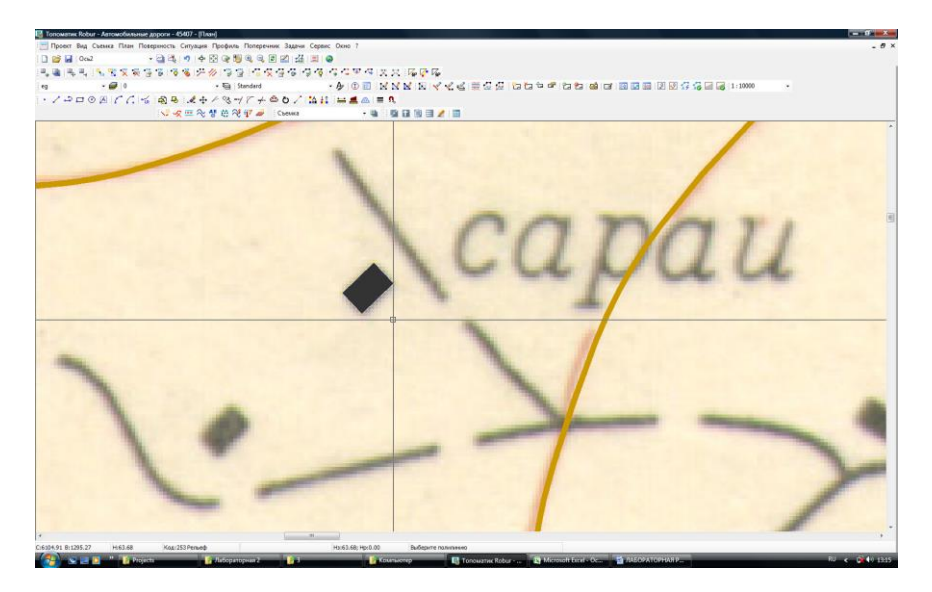

Рисунок 25

**Методом создания условных знаков непосредственно из Библиотеки** можно отрисовать второй объект окна (рисунок 25).

В разделе Планшет использовать команду Ввести площадной объект, выбрать знак из классификатора и сразу отрисовать объект с нужными свойствами.

**Для создания площадного условного знака с помощью встроенного редактора** площадных заполнений необходимо выполнить следующие действия воспользуйтесь Руководством пользователя ROBUR.

После завершения работы по созданию тематических слоев, в Управляющих элементах отключите видимость подложки. В результате Вы получили электронную карту (Рисунок 26).

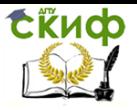

### Создание цифровой модели ситуации в ROBUR

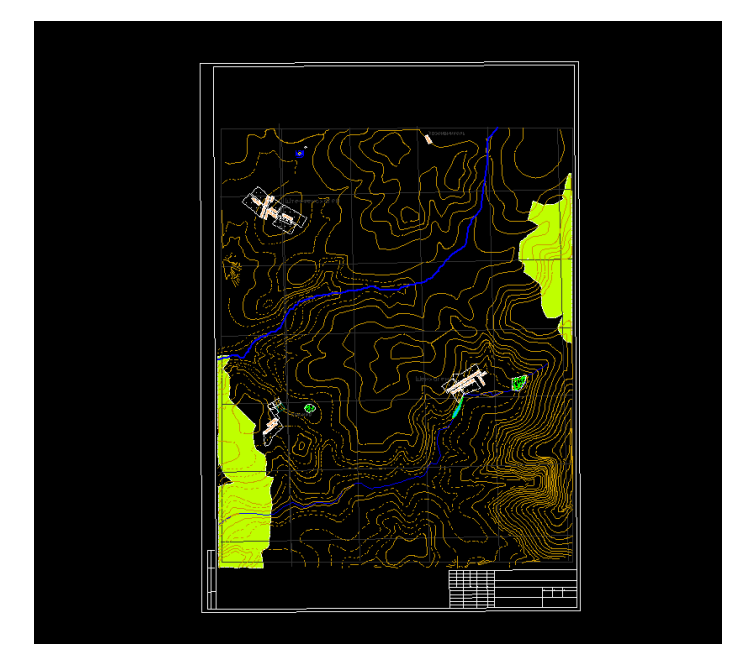

#### Рисунок 26

Создайте чертеж Планшета. Команда находится в меню Проект-Создать чертеж-Планшет. Курсор приобретет вид решетки на перекрестьи визирных линий, которой указать на красную границу листа.

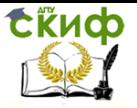

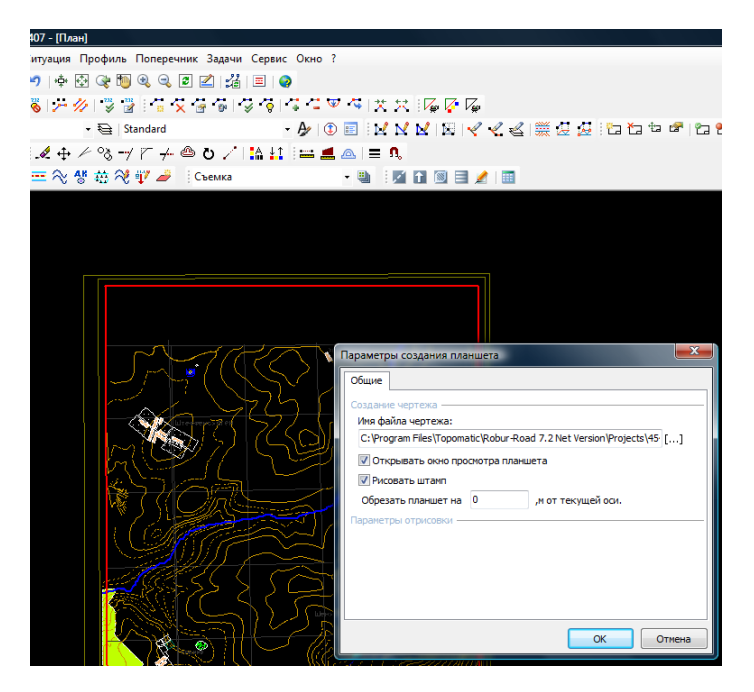

Рисунок 27

По умолчанию файл называется Layout\_1.dxf и создается в рабочей папке проекта.

#### **Импорт**

Для того, чтобы экспортировать ситуацию из среды **AutoCAD** в **Robur**, выберите элемент меню: **Ситуация – AutoCAD – Импорт**. В открывшемся окне программы **AutoCAD**  укажите примитивы, которые необходимо экспортировать и нажмите правую кнопку мыши. Примитивы будут импортированы в **Robur** и появятся в окне **План**.

**Примечание:** Экспорт и импорт примитивов осуществляется в исходных координатах.

#### **Экспорт**

Для того, чтобы экспортировать ситуацию в **AutoCAD** из программы **Robur** выберите элемент меню: **Ситуация – AutoCAD – Экспорт**. Курсор примет форму прицела. Укажите примитивы, которые необходимо экспортировать и нажмите правую кнопку мыши. Примитивы будут экспортированы в **AutoCAD**  и появятся в окне программы.

#### **Настройки экспорта и импорта**

Для того, чтобы настроить параметры экспорта и импорта в

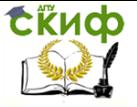

## **AutoCAD** выберите элемент меню: **Ситуация – AutoCAD – Настройки**.

Откроется диалоговое окно:

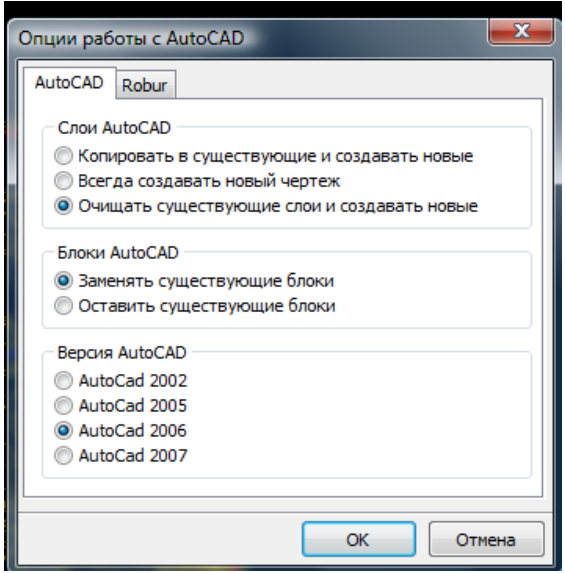

Рисунок 28

Открывшееся окно содержит две вкладки **AutoCAD** и **Robur**.

На вкладке **AutoCAD** осуществляется настройка экспорта в AutoCAD.

В области **Слои AutoCAD настраивается работа со слоями в AutoCAD. Выберите один из следующих пунктов:**

1. Копировать в существующие и создавать новые – при экспорте в **AutoCAD**, программа автоматически добавляет примитивы в уже существующие слои при совпадении имен слоев, и создает новые слои в том случае, если файл **AutoCAD** не содержит слоев с таким именем;

2. Всегда создавать новый чертеж – при экспорте в **AutoCAD** примитивы всегда экспортируются в новый **dwg** файл.

3. Очищать существующие слои и создавать новые – при экспорте в **AutoCAD**, программа добавляет примитивы в уже существующие, предварительно очищенные слои, при совпадении имен слоев, и создает новые слои, в том случае если файл **AutoCAD** не содержит слоев с таким именем.

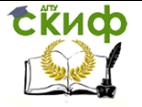

В области **Блоки AutoCAD** настраивается режим экспорта блоков в **AutoCAD**. Выберите один из следующих пунктов:

4. Заменять существующие блоки – при экспорте блоков в **AutoCAD**, в случае совпадения имен, существующие блоки **AutoСAD** будут заменены экспортируемыми.

5. Оставить существующие блоки – при экспорте блоков в **AutoCAD**, в случае совпадения имен, существующие блоки **AutoСAD** не будут удаляться.

**Примечание:** Следует иметь ввиду, что экспорт большого чертежа ситуации в **AutoCAD** может занять довольно много времени, поэтому данная функция применима только для небольших чертежей. При необходимости экспортировать большие чертежи рекомендуется пользоваться экспортом через **dxf** файл выбрав пункт меню **Проект – Экспортировать – Ситуация**.

В области **Версия AutoCAD** укажите версию **AutoCAD**, из которой будет осуществляться **Экспорт/Импорт**

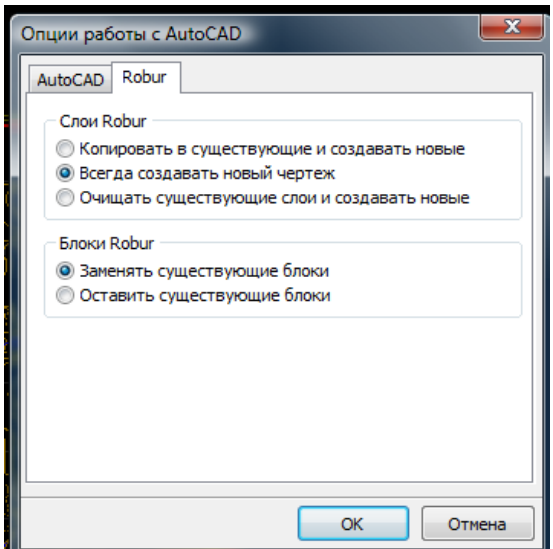

Рисунок 29

На вкладке **Robur** осуществляется настройка экспорта из **AutoСad** в **Robur**.

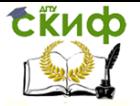

# **ЛИТЕРАТУРА**

<span id="page-30-0"></span>1. Руководство пользователя. Автомобильные дороги. Версия 7. ROBUR Санкт-Петербург. Топоматик

2. НАЦИОНАЛЬНЫЙ СТАНДАРТ РОССИЙСКОЙ ФЕДЕРАЦИИ МОДЕЛИ МЕСТНОСТИ ЦИФРОВЫЕ. ОБЩИЕ ТРЕБОВАНИЯ Digital terrain models. General requirements ГОСТ Р 52440-2005

3. Web – сервер журнала САПР и график

4. Карпов А. Создание цифровой модели местности и выпуск топографических планов в системе CREDO ТОПОПЛАН 1.0

5. Скворцов А.В., Поспелов П.И., Крысин С.П. Геоинформатика в дорожной отрасли (на примере IndorGIS). – М.: Изд-во МАДИ, 2005. – 344 с.

6. Бойков В.Н., Федотов Г.А., Пуркин В.И. Автоматизированное проектирование автомобильных дорог (на примере IndorCAD/Road). – М.: Изд-во МАДИ (ГТУ), 2005. – 223 с.

7. http://vunivere.ru/work2273/page3